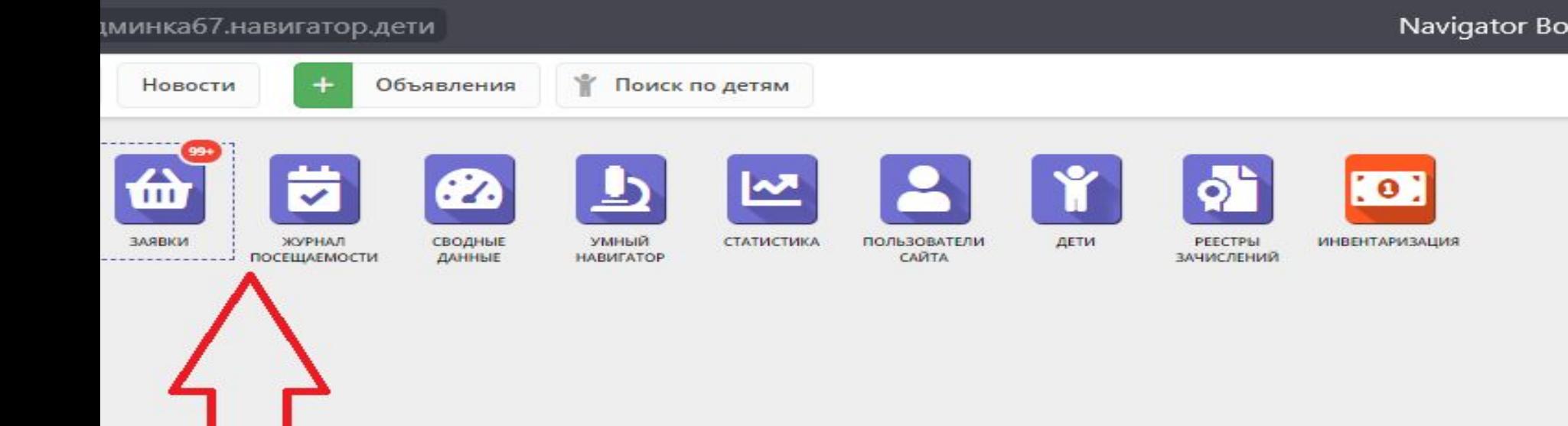

## заходим в "заявки"

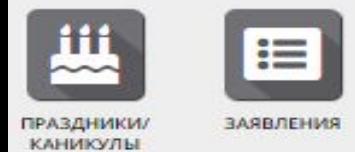

Например: Портненкова Софья Андреевна – галочки не стоит, не подтверждена, сертификата нет. Нажимаем один раз на её имя, далее выбираем «открыть карточку»

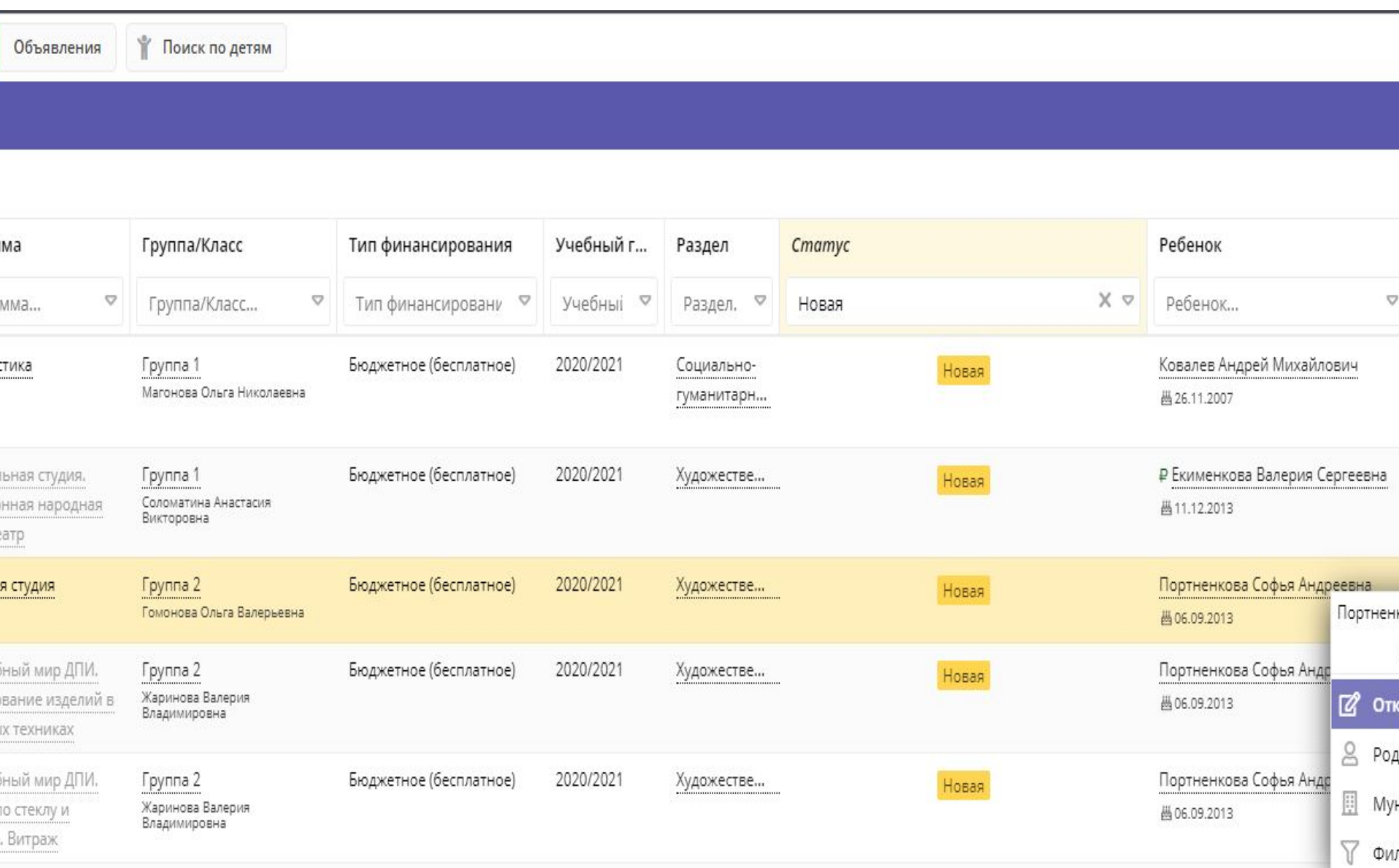

1.Нажимаем «Подтвердить»

2. В специальном окне вбиваем номер СНИЛСа ребенка

3. После этого кнопка «Выдать сертификат» загорится зеленым цветом, нажимаете на нее и выбираете сертификат учета

4. Сохраняем. Ребенок подтвержден!

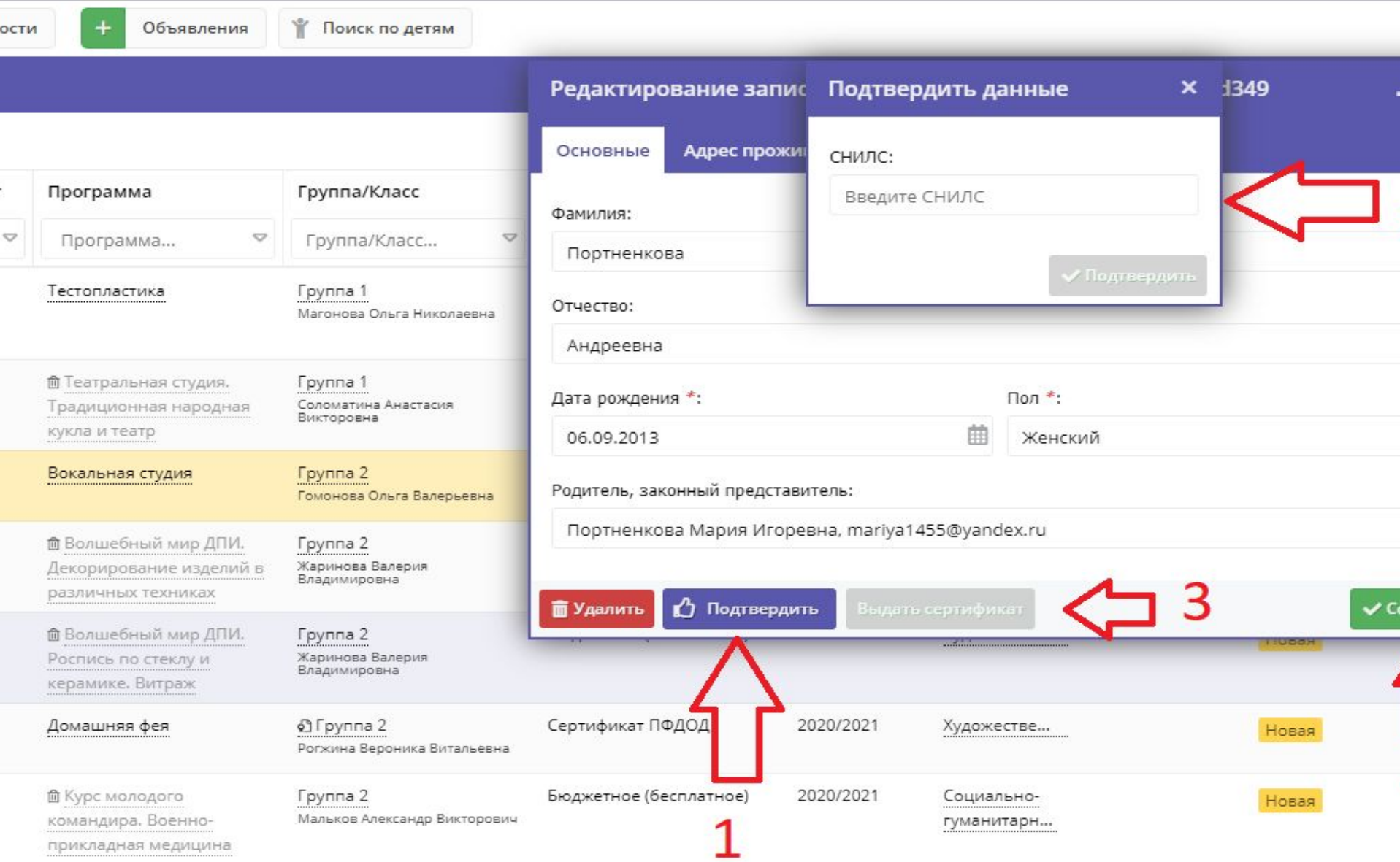